## **Feedback**

The feedback activity allows you to get feedback from users using text, numeric and multiple choice questions.

(The course above is taken from the [F](https://totara.community/course/view.php?id=304)[eedback and choice activities](https://totara.community/course/view.php?id=308) course in the Totara Academy).

All activities and resources are also available in the [Totara Mobile app.](https://help.totaralearning.com/pages/viewpage.action?pageId=66814239) Please note that [activities and resources](https://help.totaralearning.com/pages/viewpage.action?pageId=69439687) may work slightly differently in Δ the Mobile app compared to on a desktop site.

Permalink[:https://help.totaralearning.com/display/THM/](https://help.totaralearning.com/display/THM/)Feedback

## <span id="page-0-1"></span>Adding a feedback activity

To create a feedback activity:

- 1. Click **Turn editing on**.
- 2. Select **Feedback** from the **Add an activity...** dropdown menu.
- 3. Configure th[e settings](#page-0-0) to your preferences.
- 4. Click **Save and display** or **Save and return to course**.

If you add a feedback activity to the front page then it becomes a site-wide activity, meaning it can be used by any course. By default it will be Δ added to the feedback block on all courses (where the [Feedback block](https://help.totaralearning.com/display/TH13/Blocks) has been added). See also [Mapping feedback activities](#page-4-0).

## <span id="page-0-0"></span>Feedback settings

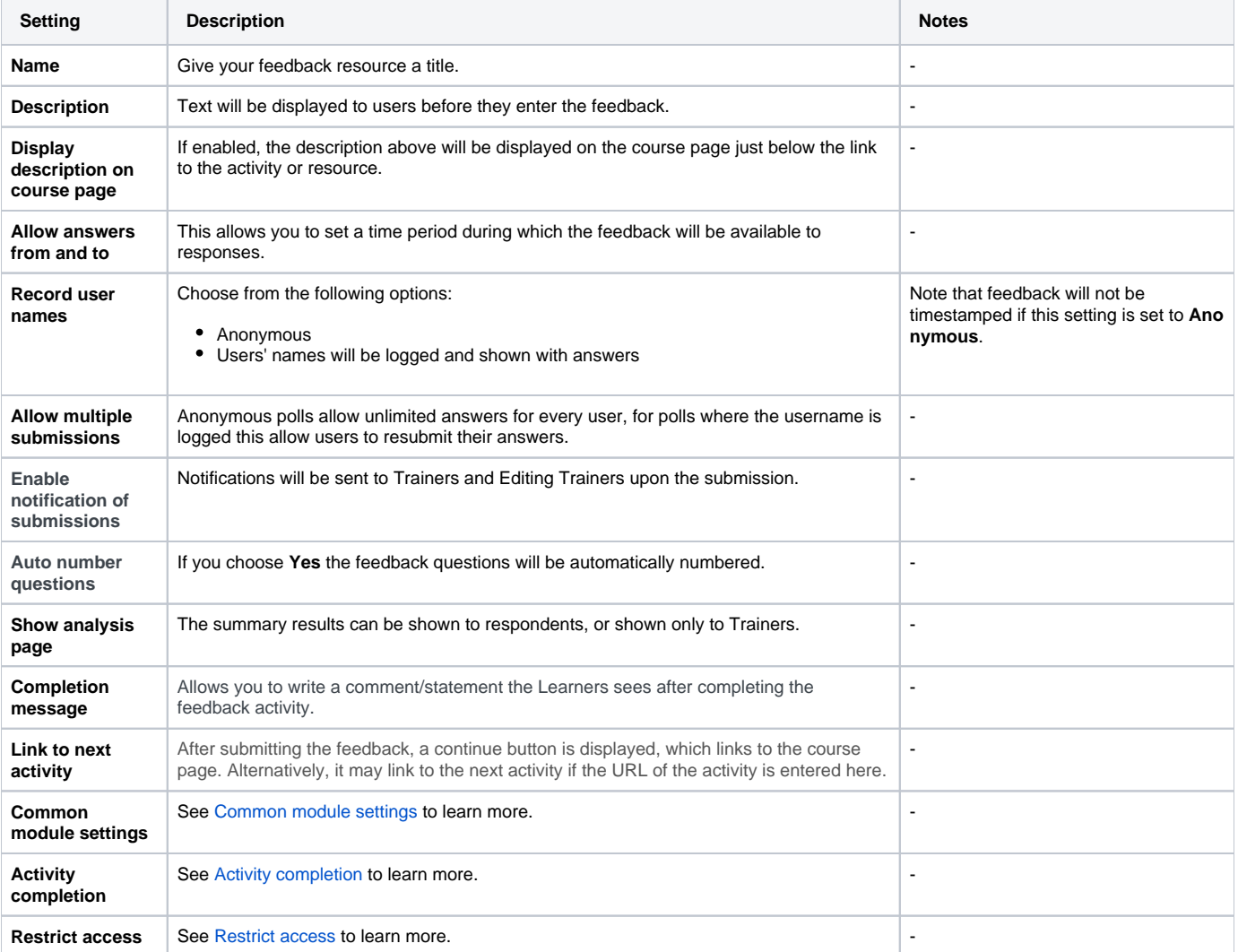

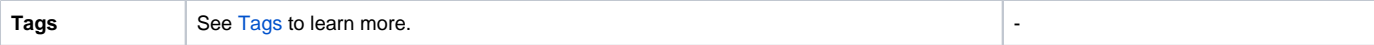

## Adding questions

Once you have [created your feedback activity](#page-0-1) you can add questions.

- 1. In the feedback activity go to the **Edit questions** section.
- 2. Choose a question type from the dropdown menu.
- 3. Configure the question as required.
- 4. Click **Save question**.

You can also load pre-written questions by using a [template](https://help.totaralearning.com/display/TH13/Feedback+templates).

# **Feedback**

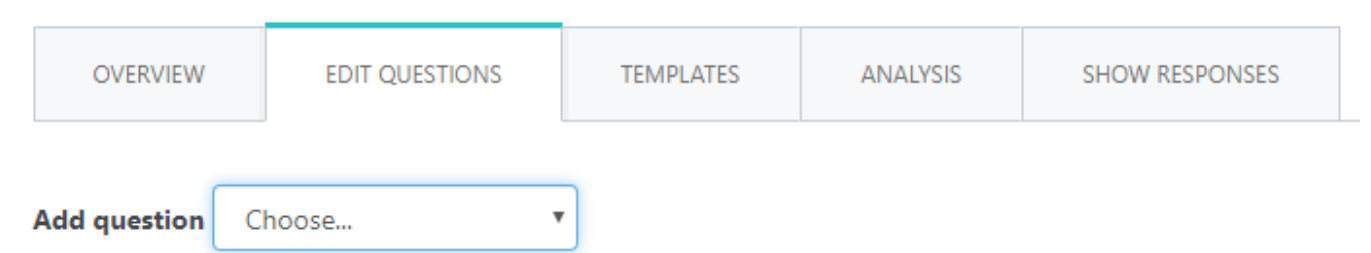

### **Question types**

There are a number of question types available in the feedback activity.

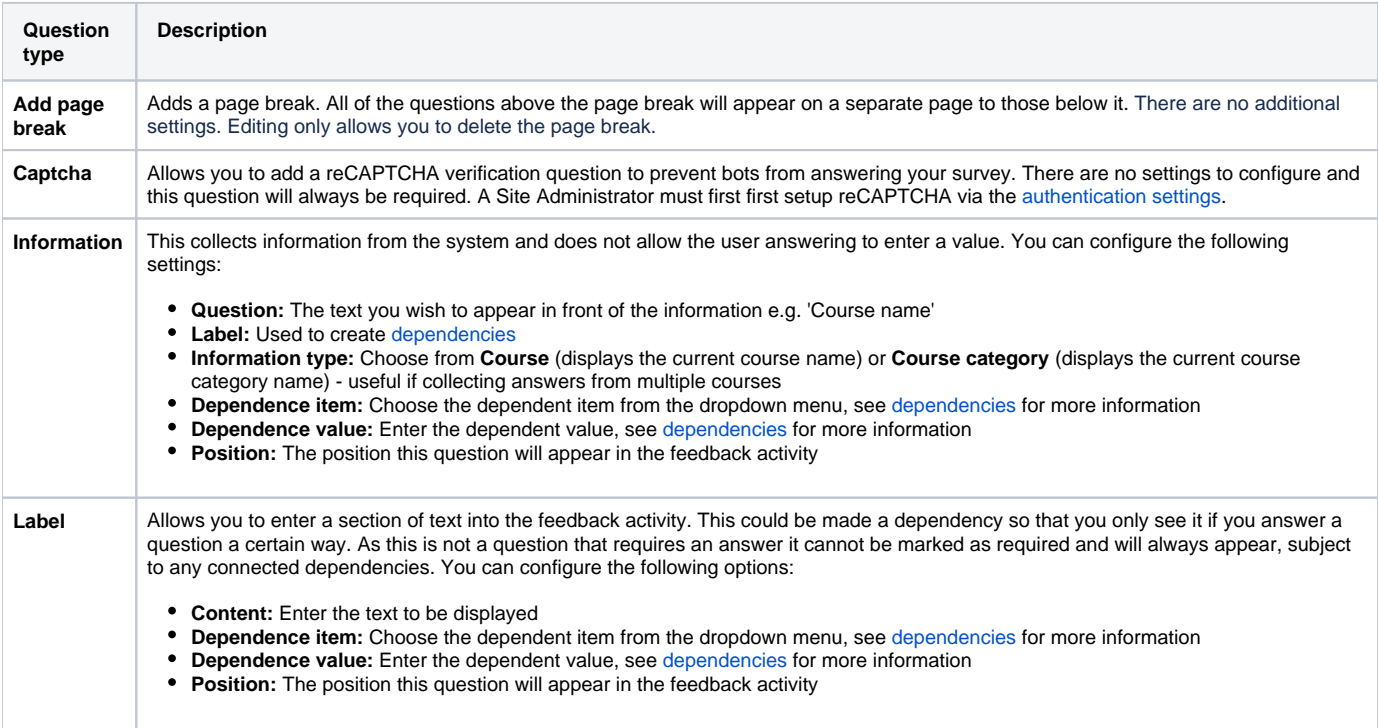

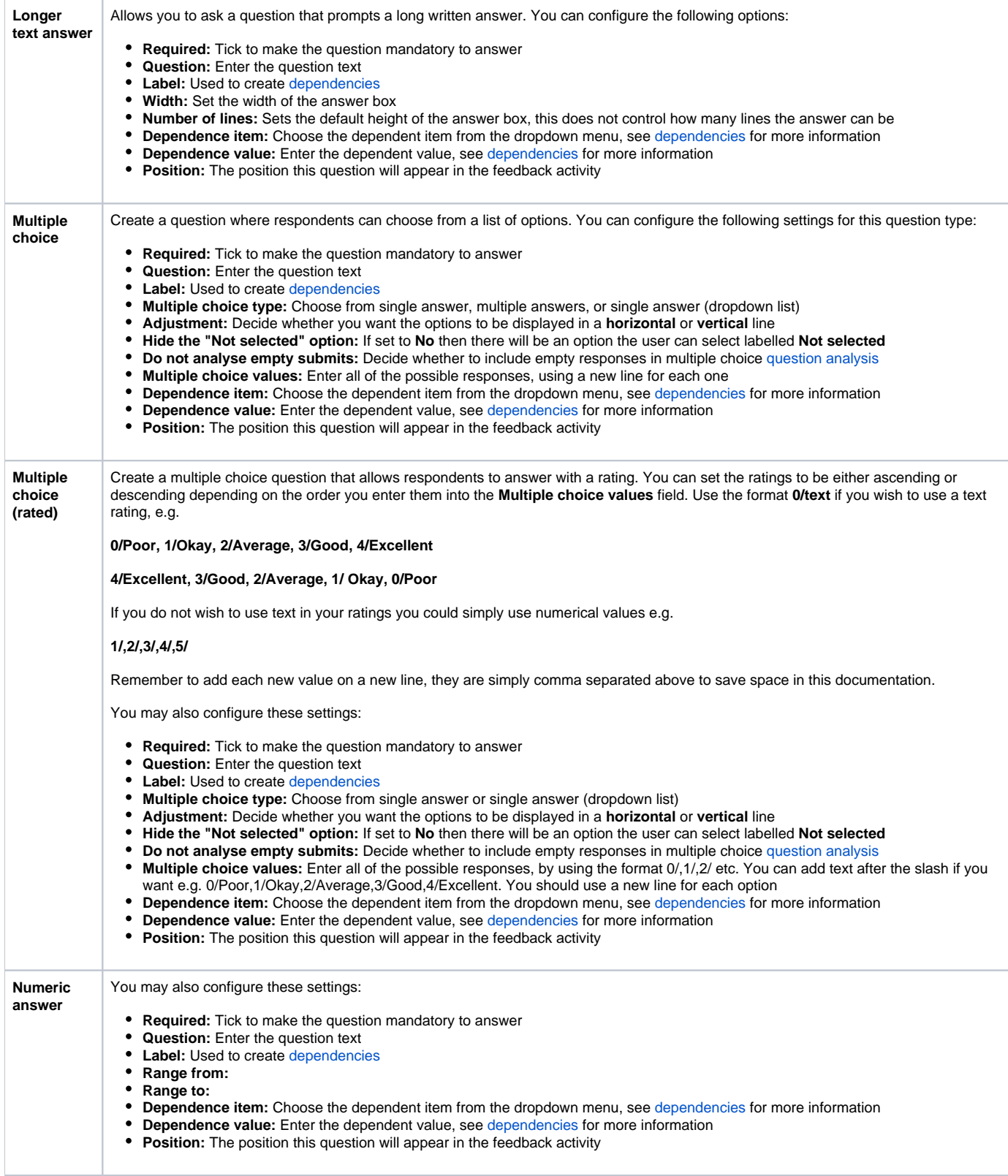

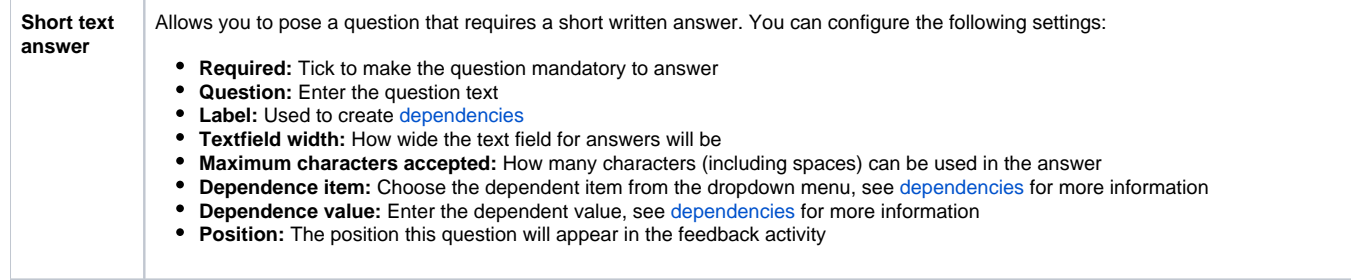

#### **Dependencies**

You can set up dependencies so that one question relies on the answer to another to be displayed. This is done using labels to connect the questions. It allows you to create a branching of questions and can make a feedback more tailored or provide additional content for certain answers.

To do this:

- 1. Go to the question you wish to be the start of the dependency.
- 2. Edit this question and ensure that it has a clear **Label** and **Save changes**.
- 3. Add a **Page break**.
- 4. Under the page break add the dependent question.
- 5. In the settings for the question choose the start question as the **Dependence item** from the dropdown list.
- 6. Optionally enter a **Dependence value** this will mean only giving this answer will lead to this question.
- 7. Remember to click **Save changes**.

You can repeat steps 5-7 to create different dependencies, like branches based on different answers.

Below is an example of how this might work.

- 1. Set up a short answer question that asks 'Which office do you work in?' and ensure it has a **Label** called 'Office' and click **Save changes**.
- 2. Add a page break.
- 3. Add a new long answer question that asks 'What is the strength of the Wellington office?' then set the **Dependence item** to 'Office' and enter a **De pendence value** of 'Wellington' and **Save changes**.
- 4. Add a second long answer question that asks 'What is the strength of the Brighton office?' with the **Dependence item** also set to 'Office' and this time enter a **Dependence value** of 'Brighton' and **Save changes**.

Now if you answer the 'Which office do you work in?' question as 'Brighton' you will be taken to the Brighton-specific question on the next page.

#### **Feedback**

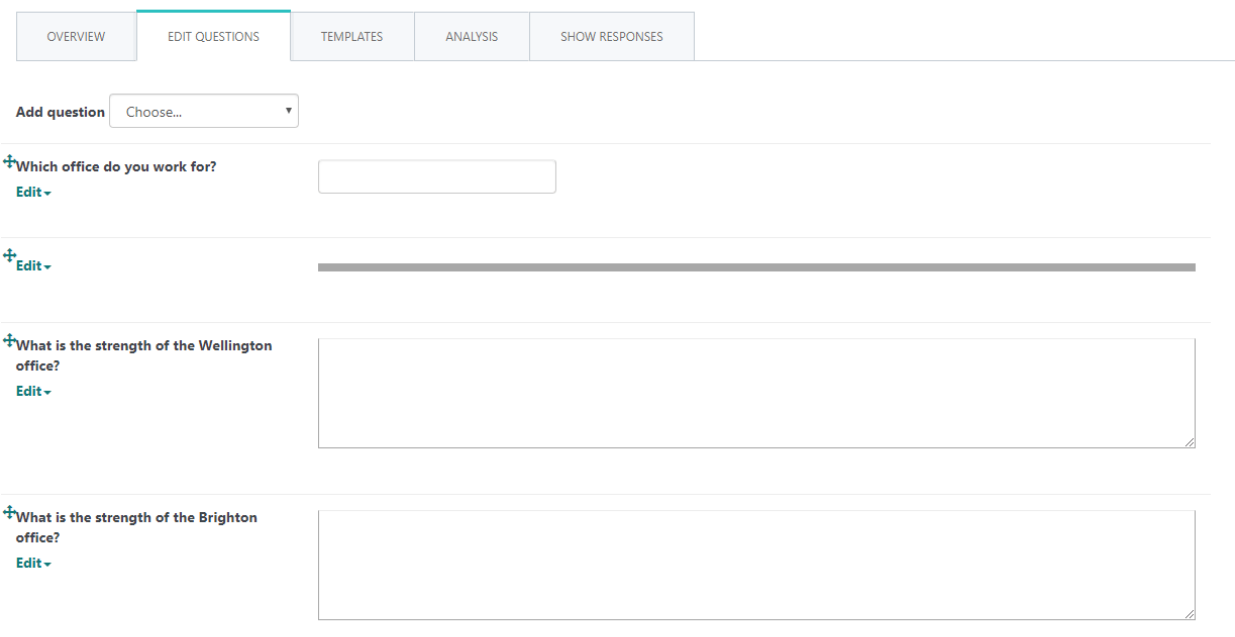

#### **Preview questions**

You can preview questions using the **Overview** section. Go to this section and then click the **Answer the questions...** link.

## Editing questions

Once you have added questions you can edit them, make required, delete, or move them.

### **Editing**

Once a question has been added you can edit it by following these steps:

- 1. Go to the **Edit questions** tab in the feedback activity.
- 2. Alongside the question click **Edit** and then select **Edit question**.
- 3. Make your desired changes to the question.
- 4. Click **Save changes to question**.

You can also click **Save as new question** when editing to create a new separate question, this is also a good way to duplicate similar questions.

## **Set as required**

If you wish to make a question mandatory then you can either mark it as required by editing the settings (see above) or if that is the only change you wish to make to a question you can quickly set it as required by following these steps:

- 1. Go to the **Edit questions** tab in the feedback activity.
- 2. Alongside the question click **Edit** and then select **Set as required**.

#### **Delete**

You can delete any question by doing the following:

- 1. Go to the **Edit questions** tab in the feedback activity.
- 2. Alongside the question click **Edit** and then select **Delete question**.

#### **Move**

You can reorder questions by dragging and dropping them using the move icon  $(\bigoplus)$ .

#### Feedback

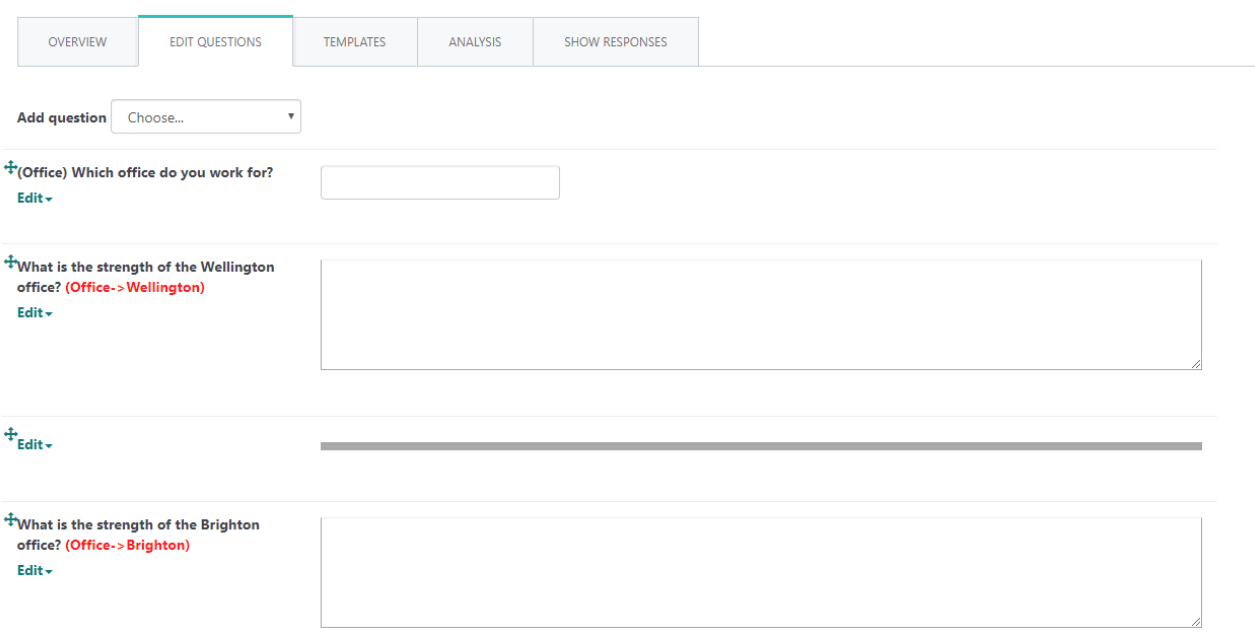

<span id="page-4-0"></span>Mapping feedback activities

If you add a feedback activity to the front page then it becomes a site-wide activity, meaning it can be used by any course. By default it will be added to the feedback block on all courses (where the [Feedback block](https://help.totaralearning.com/display/TH13/Blocks) has been added). You will also need to ensure that the feedback block is enabled under Plugins > Blocks > Manage blocks starting from the quick-access menu.

It is possible to map the feedback to certain courses only by following the steps below.

- 1. **Turn editing on** under the **Front page administration** area**.**
- 2. Set up the feedback activity.
- 3. Click **Save and display**.
- 4. You should see a new tab, **Mapped courses**, click on this.
- 5. Search or browse for courses to add, then click the name of the course to add it.
- 6. Once you have added all desired courses to be mapped click **Save changes**.

If you need to remove a mapped course then you can:

- 1. Click **Turn editing on** for the frontpage.
- 2. From the frontpage click the **Edit** link next to the feedback activity.
- 3. Go to the **Mapped courses** tab.
- 
- 4. Click the cross icon (**Com**) alongside the name of the course you wish to remove.
- 5. Don't forget to **Save changes**.

# **Frontpage feedback**

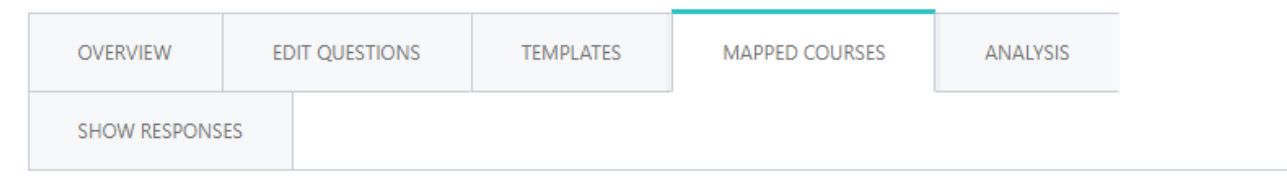

This is a site-wide feedback that is available to all courses using the feedback block. You can however limit the courses to which it will appear by mapping them. Search the course and map it to this feedback.

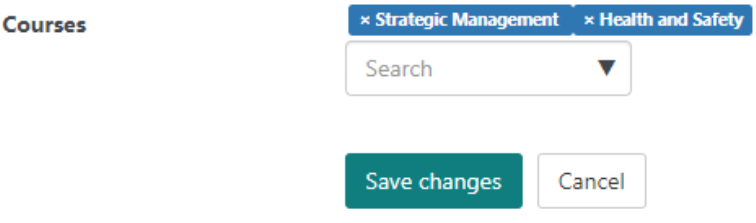

## Plugin settings

As well as the configurable settings within each individual feedback activity it is also possible to configure site-wide settings for the feedback activity starting from the quick-access menu and following the path Plugins > Activity modules > Feedback.

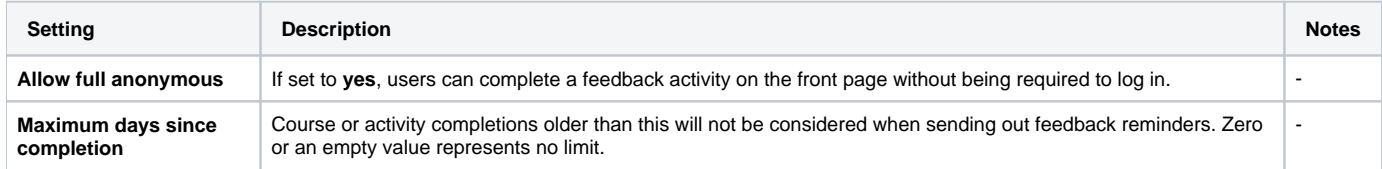

## Totara Academy

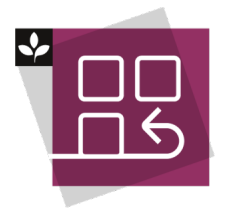

The Totara Academy has a whole course dedicated to using [F](https://totara.community/course/view.php?id=304)[eedback and choice activities](https://totara.community/course/view.php?id=308) in Totara Learn. Here you can learn more on how to use these tools, see best practice, and give it a go yourself.